# **CA Application Delivery Analysis** との統合

## CA Application Delivery Analysis Multi-Port Monitor バージョン 10.1

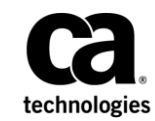

このドキュメント(組み込みヘルプ システムおよび電子的に配布される資料を含む、以下「本ドキュメント」)は、 お客様への情報提供のみを目的としたもので、日本 CA 株式会社(以下「CA」)により随時、変更または撤回される ことがあります。

CA の事前の書面による承諾を受けずに本ドキュメントの全部または一部を複写、譲渡、開示、変更、複本することは できません。 本ドキュメントは、CA が知的財産権を有する機密情報です。ユーザは本ドキュメントを開示したり、 (i)本ドキュメントが関係する CA ソフトウェアの使用について CA とユーザとの間で別途締結される契約または (ii) CA とユーザとの間で別途締結される機密保持契約により許可された目的以外に、本ドキュメントを使用することはで きません。

上記にかかわらず、本ドキュメントで言及されている CA ソフトウェア製品のライセンスを受けたユーザは、社内で ユーザおよび従業員が使用する場合に限り、当該ソフトウェアに関連する本ドキュメントのコピーを妥当な部数だけ 作成できます。ただし CA のすべての著作権表示およびその説明を当該複製に添付することを条件とします。

本ドキュメントを印刷するまたはコピーを作成する上記の権利は、当該ソフトウェアのライセンスが完全に有効と なっている期間内に限定されます。いかなる理由であれ、上記のライセンスが終了した場合には、お客様は本ドキュ メントの全部または一部と、それらを複製したコピーのすべてを破棄したことを、CA に文書で証明する責任を負いま す。

準拠法により認められる限り、CA は本ドキュメントを現状有姿のまま提供し、商品性、特定の使用目的に対する適合 性、他者の権利に対して侵害のないことについて、黙示の保証も含めいかなる保証もしません。 また、本ドキュメン トの使用に起因して、逸失利益、投資損失、業務の中断、営業権の喪失、情報の喪失等、いかなる損害(直接損害か 間接損害かを問いません)が発生しても、CA はお客様または第三者に対し責任を負いません。CA がかかる損害の発 生の可能性について事前に明示に通告されていた場合も同様とします。

本ドキュメントで参照されているすべてのソフトウェア製品の使用には、該当するライセンス契約が適用され、当該 ライセンス契約はこの通知の条件によっていかなる変更も行われません。

本ドキュメントの制作者は CA です。

「制限された権利」のもとでの提供:アメリカ合衆国政府が使用、複製、開示する場合は、FAR Sections 12.212、52.227-14 及び 52.227-19(c)(1)及び(2)、ならびに DFARS Section252.227-7014(b)(3) または、これらの後継の条項に規定される該当 する制限に従うものとします。

Copyright © 2014 CA. All rights reserved. 本書に記載された全ての製品名、サービス名、商号およびロゴは各社のそれぞ れの商標またはサービスマークです。

## CA への連絡先

テクニカル サポートの詳細については、弊社テクニカル サポートの Web サイト (<http://www.ca.com/jp/support/>) をご覧ください。

## 目次

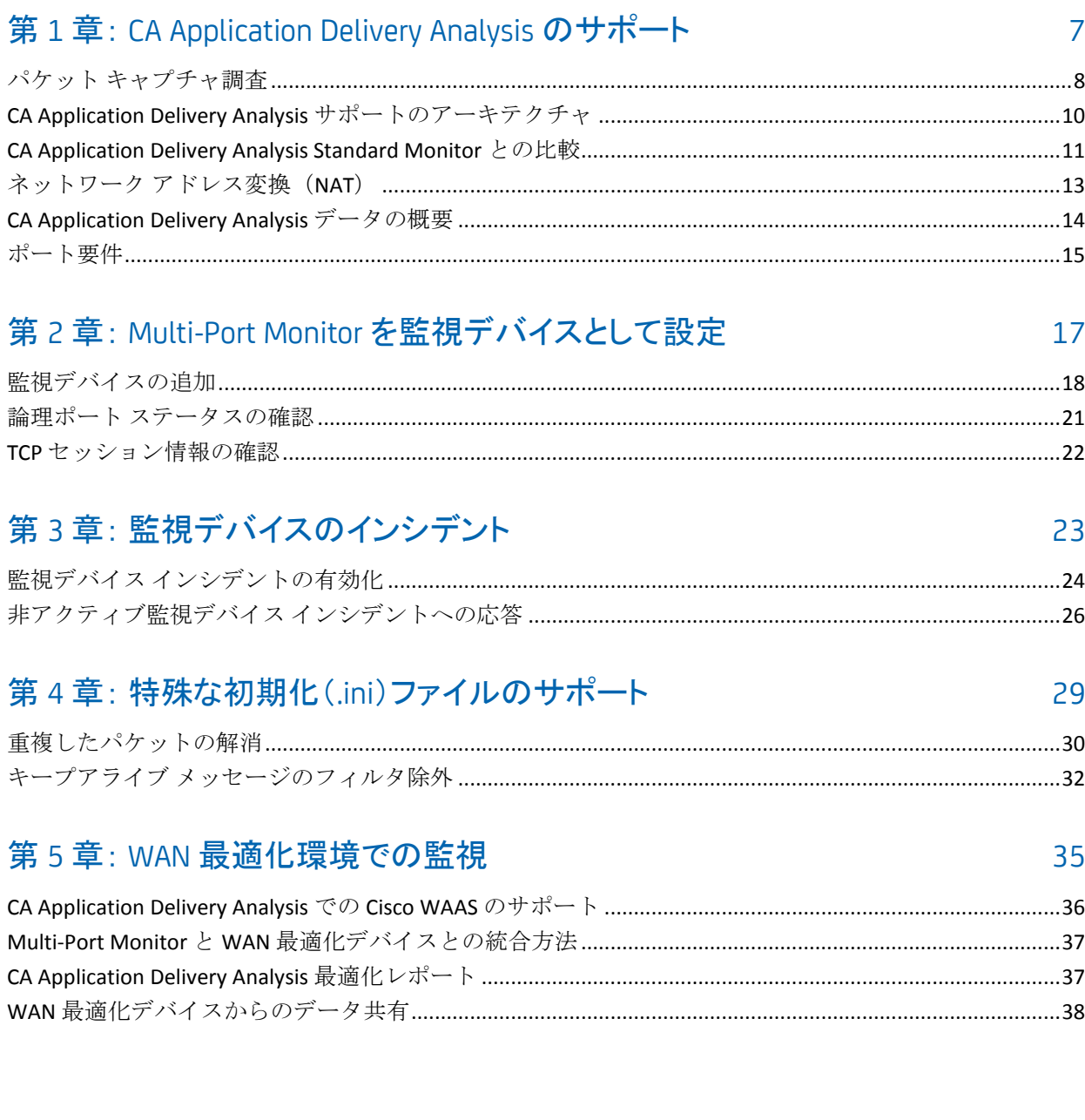

## <span id="page-6-0"></span>第 1 章: CA Application Delivery Analysis の サポート

Multi-Port Monitor アプライアンスでは、IPv4 ベースの TCP メトリックを集 計し CA Application Delivery Analysis にエクスポートします。 このアプライ アンスは、複数の Standard Monitor よりも多くのデータを、より速く収集 します。 このアプライアンスは、柔軟性が高く、オーバーヘッドの少な い高ボリューム モニタリングを必要とする企業のための選択肢です。

IPv4 ベースのトラフィックの監視時、アプライアンスでは CA Application Delivery Analysis での拡張されたパケット キャプチャ調査をユーザが実行 できるようパケットを保存します。 Standard Monitor では、これらの調査 により調査の開始後に送信されたパケットのみがキャプチャされます。 対照的に、アプライアンスに格納されるキャプチャ ファイルでは、パ フォーマンス問題のフォレンジック分析を実行できます。

Multi-Port Monitor および CA Application Delivery Analysis 管理コンソールで IPv4 ベースのトラフィックを監視する場合、下のようなタスクを実行でき ます。

- 複数の Single-Port Monitor と同等のネットワーク スループット レート を処理する。
- 1分単位の精度でデータを表示し、複数のグラフ タイプから選択する。
- インシデントが発生した時点のパケット キャプチャ調査ファイルを 生成し、そのファイルを 90 日間格納する。
- ネットワーク、サーバ、およびアプリケーションの迅速で正確な検出 を実行する。
- 複数のスイッチで TCP セッションを追跡し、高レベル CA Application Delivery Analysis サマリ レポートから詳細なメトリックをドリルダウ ンする。
- 複数のフィルタおよび並べ替え機能を活用して、利用可能なデータを 分析し、迅速に問題のあるホストを分離する。
- 頻繁に使用するフィルタおよびレポート オプションを組み合わせた トラブルシューティング ワーク フローである分析を作成し、保存する。
- パケット キャプチャ ファイルを PCAP 形式でエクスポートし、IT エン ジニアリング スタッフに送信して詳細な分析を行う。
- 別のアグリゲータアプライアンスをインストールせずに、Cisco Wide-Area Application Services(WAAS)環境を監視する。
- CA GigaStor が提供するパケット要約ファイルからレスポンス時間メト リックを計算する。

このセクションには、以下のトピックが含まれています。

パケット [キャプチャ調査](#page-7-0) (P. 8) [CA Application Delivery Analysis](#page-9-0) サポートのアーキテクチャ (P. 10) [CA Application Delivery Analysis Standard Monitor](#page-10-0) との比較 (P. 11) ネットワーク アドレス変換 (NAT) (P. 13) [CA Application Delivery Analysis](#page-13-0) データの概要 (P. 14) [ポート要件](#page-14-0) (P. 15)

## <span id="page-7-0"></span>パケット キャプチャ調査

CA Application Delivery Analysis は、ネットワークまたはサーバのパフォー マンス インシデントに応じて自動的にパケット キャプチャ調査を実行し ます。 これらの調査は、さらに分析可能なパケット レベル データを自動 的に記録することにより、パフォーマンス メトリック分析の精度を向上 させます。

パケット キャプチャ調査が CA Application Delivery Analysis Standard Monitor で実行される場合、キャプチャされたデータには必ずしも必要な トラフィックが含まれるとは限りません。 Multi-Port Monitor が実行する パケット キャプチャ調査ははるかに包括的です。 アプライアンスの短期 パケット ストレージ機能では、パケット キャプチャ調査によりインシデ ント発生時のトラフィックの詳細が提供されます。

キャプチャおよび監視用のオプションでは、パケット ヘッダまたはパ ケット全体を検査できます。 デフォルトでは、アプライアンスはパケッ ト キャプチャ調査ファイルを 90 日間保存します。それらにアクセスする には、CA Application Delivery Analysis 管理コンソールにログインしてパ ケット キャプチャ調査のレポートに移動します。 [インシデント] タブ をクリックして[調査レポート]ページへのリンクを確認します。

CA GigaStor が監視デバイスとして CA Application Delivery Analysis に割り当 てられると、集計用に CA Application Delivery Analysis にパケット要約を送 信します。 CA Application Delivery Analysis パケット キャプチャ調査は、CA GigaStor に格納されるパケットにのみ基づきます。

## <span id="page-9-0"></span>CA Application Delivery Analysis サポートのアーキテクチャ

以下の図は、CA Application Delivery Analysis をサポートするための Multi-Port Monitor アーキテクチャおよび設定を示します。 Multi-Port Monitor は標準的な CA Application Delivery Analysis 分散設定で動作し、CA Application Delivery Analysis 管理コンソールにネットワーク接続します。

購入した設定に応じて、1 つのアプライアンスを最大 8 つの個別のスイッ チ上のミラー ポートに接続できます。 アプライアンスは監視対象のス イッチから管理コンソールへデータを送信します。そこでデータがすべて の CA Application Delivery Analysis レポートに含まれます。

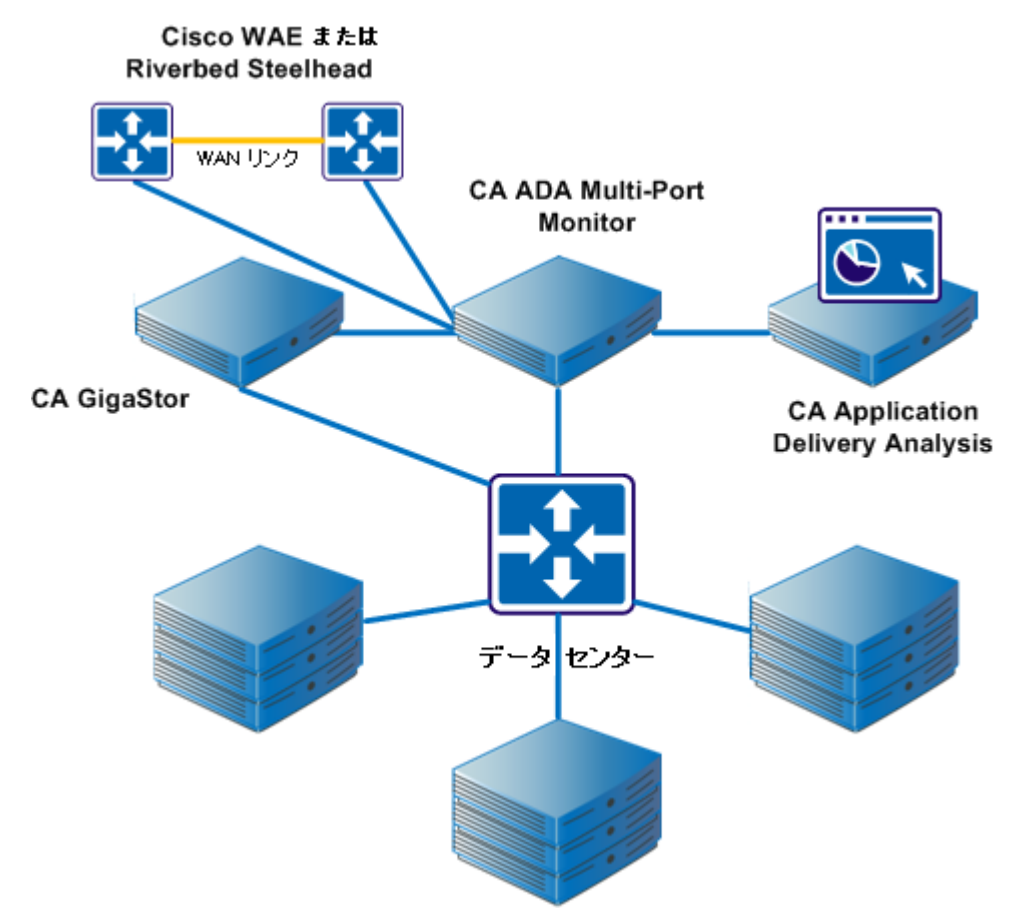

## <span id="page-10-0"></span>CA Application Delivery Analysis Standard Monitor との比較

Multi-Port Monitor アプライアンスおよび CA Standard Monitor はともに IPv4 ベースの TCP メトリックを集計し、CA Application Delivery Analysis にエ クスポートします。以下の表では、IPv4 ベースの TCP トラフィック監視時  $\mathcal D$  CA Application Delivery Analysis Single-Port Monitor  $\mathcal E$  Multi-Port Monitor の最も顕著な相違点の概要について説明します。

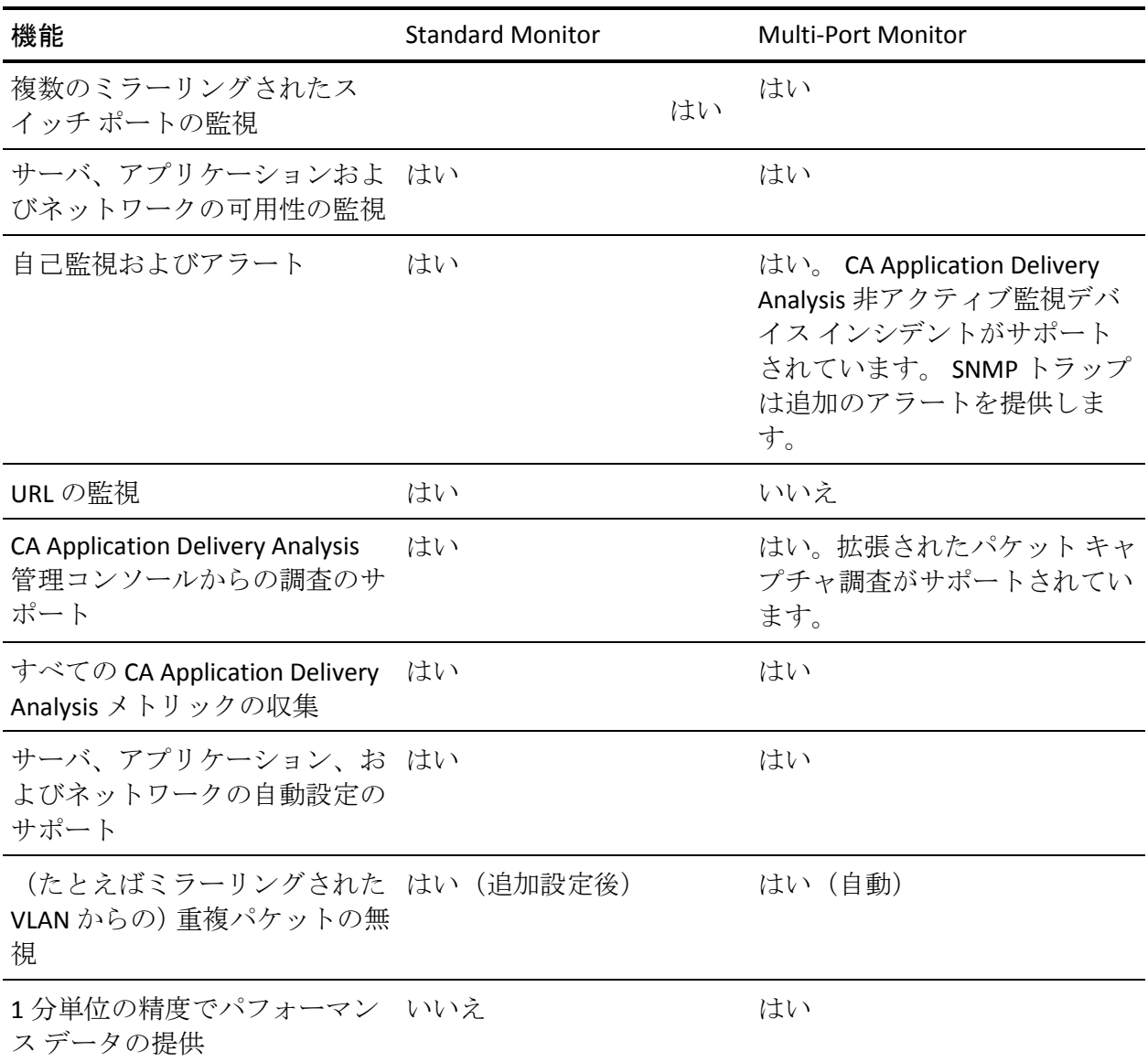

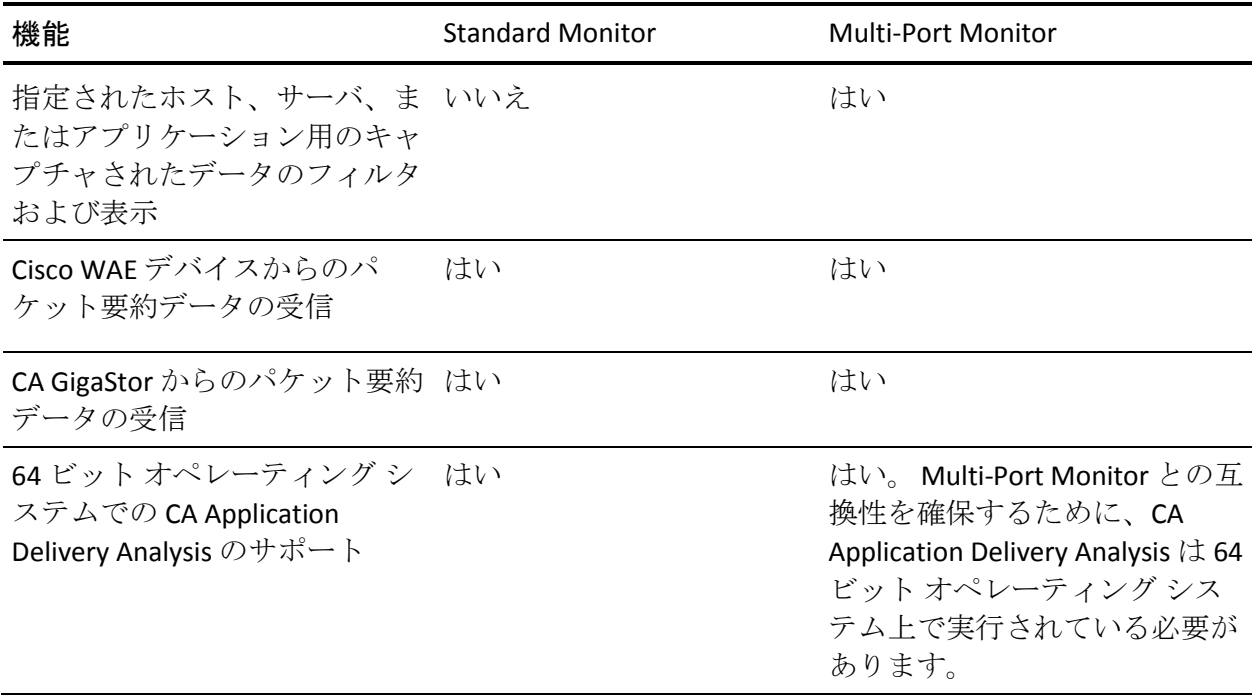

### <span id="page-12-0"></span>ネットワーク アドレス変換(NAT)

Multi-Port Monitor では、Multi-Port Monitor および ADA マネージャの間で ネットワークアドレス変換(NAT)が有効な環境で正しく動作するために いくつかの追加設定が必要となります。 以下を実行してください。

- 1. setNatInfo コマンド ライン ユーティリティを使用して、変換された IP アドレスで Multi-Port Monitor を更新します。
- 2. 監視デバイスを CA Application Delivery Analysis に追加する際に Multi-Port Monitor の変換済み IP アドレスを指定します。

デフォルトでは、Multi-Port Monitor および ADA マネージャは、互いと通 信するために自身の管理 IP アドレスを使用します。

Multi-Port Monitor と ADA マネージャが互いに通信するために現在使用し ている IP アドレスを参照するには、 [システム ステータス] ページをク リックします。 [システム情報]セクションには、管理 IP アドレスが表 示され、指定されている場合は変換済み IP アドレスが表示されます。

コマンド ライン ユーティリティ /opt/NetQoS/scripts/setNATInfo.php を使 用して、変換済み IP アドレスを指定します。 使用方法は以下のとおりで す。

/opt/NetQoS/scripts/setNATInfo.php [--console d.d.d.d] [--probe d.d.d.d]

各項目の説明:

--console

ADA マネージャの変換済み IP アドレスです。Multi-Port Monitor は、こ のアドレスを介して ADA マネージャにアクセスします。

--probe

Multi-Port Monitor の変換済み IP アドレスです。ADA マネージャは、こ のアドレスを介して Multi-Port Monitor にアクセスします。

コマンド ライン ユーティリティを使用して以下のタスクを実行します。

#### 使用方法を表示

パラメータなしで次のユーティリティを実行します: /opt/NetQoS/scripts/setNATInfo.php

ADA マネージャの変換済み IP アドレスを指定

以下のパラメータでユーティリティを実行します: /opt/NetQoS/scripts/setNATInfo.php --console d.d.d.d

#### Multi-Port Monitor の変換済み IP アドレスを指定

以下のパラメータでユーティリティを実行します: /opt/NetQoS/scripts/setNATInfo.php --probe d.d.d.d

#### ADA マネージャおよび Multi-Port Monitor の変換済み IP アドレスを指定

以下のパラメータでユーティリティを実行します: /opt/NetQoS/scripts/setNATInfo.php --console d.d.d.d --probe d.d.d.d

#### データベース内の NAT 情報をリセット(クリア)

NULL キーワードでユーティリティを実行します: /opt/NetQoS/scripts/setNATInfo.php --console NULL --probe NULL

#### <span id="page-13-0"></span>CA Application Delivery Analysis データの概要

CA Application Delivery Analysis 製品ドキュメントは、レポート データを解 釈し、監視対象のネットワーク、サーバ、またはアプリケーションから生 じる問題を診断するための情報を提供します。

トラブルシューティング アクティビティの出発点として役立つメトリッ クは、トランザクション時間(レスポンス時間を表す別の用語)です。ト ランザクションは、以下のコンポーネントで構成されています。

- 1つのリクエストおよび1つのサーバレスポンス
- 1つの期間のデータ転送
- 1つ以上の応答確認
- 再送信されたパケットからの監視された遅延

CA Application Delivery Analysis データではネットワークの観点からパ フォーマンスが識別されます。 分析における対応するデータでは、TCP セッション、ボリューム統計、およびレスポンス時間の複数のビューでア クティビティとパフォーマンスのデータが強調表示されます。 パフォー マンス問題を調査する場合、スループットなど、トランザクション時間お よび関連するメトリックを考慮します。

注: セッション レベル パフォーマンス データは、Multi-Port Monitor の論 理ポートで受信される IPv4 ベースのポート ミラー データでのみ利用可能 です。セッション レベル データは、CA GigaStor または WAE デバイスから のパケット要約データでは利用できません。

処理は、以下のとおりです。

- CA Application Delivery Analysis レポートの [セッション分析] をクリッ クします。
- CA Application Delivery Analysis から Multi-Port Monitor へ情報が送信さ れ、選択されたネットワーク、サーバ、またはアプリケーションのデー タのコンテキストおよびタイムフレームを識別します。
- 個別のブラウザ ウィンドウで、Multi-Port Monitor Web インターフェー スにより[分析]ページが開きます。 データは選択されたコンテキス ト用の関連するパフォーマンス データを表示するためにフィルタさ れます。Multi-Port Monitor データは 1 分単位で利用可能なので、分析 のグラフは CA Application Delivery Analysis に表示されたグラフとは異 なります。最も小さな CA Application Delivery Analysis レポート間隔は 5 分です。

また、異なるレポート間隔によりメトリックの平均も異なります。設 定により、分析で表示されたデータが管理コンソール内に表示される かどうかが決まります。たとえば、CA Application Delivery Analysis で定 義されていないネットワークからのデータは分析内にのみ利用可能で す。

■ 追加フィルタの適用、別のグラフ形式の選択、タイムフレームの変更、 カスタム分析の保存が可能です。

### <span id="page-14-0"></span>ポート要件

Multi-Port Monitor アプライアンスでは、以下の通信パスをサポートするた めに複数のポートを開く必要があります。

- CA Application Delivery Analysis とアプライアンスの間。
- Enterprise Manager とアプライアンスの間 (CA TIM がインストールされ ている場合)。
- Multi-Port Monitor 管理用 Web インターフェースへのアクセス。

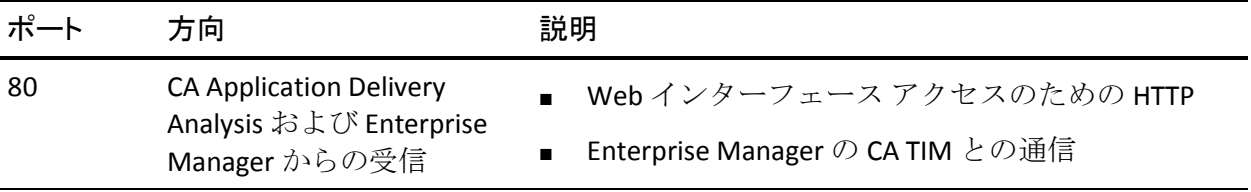

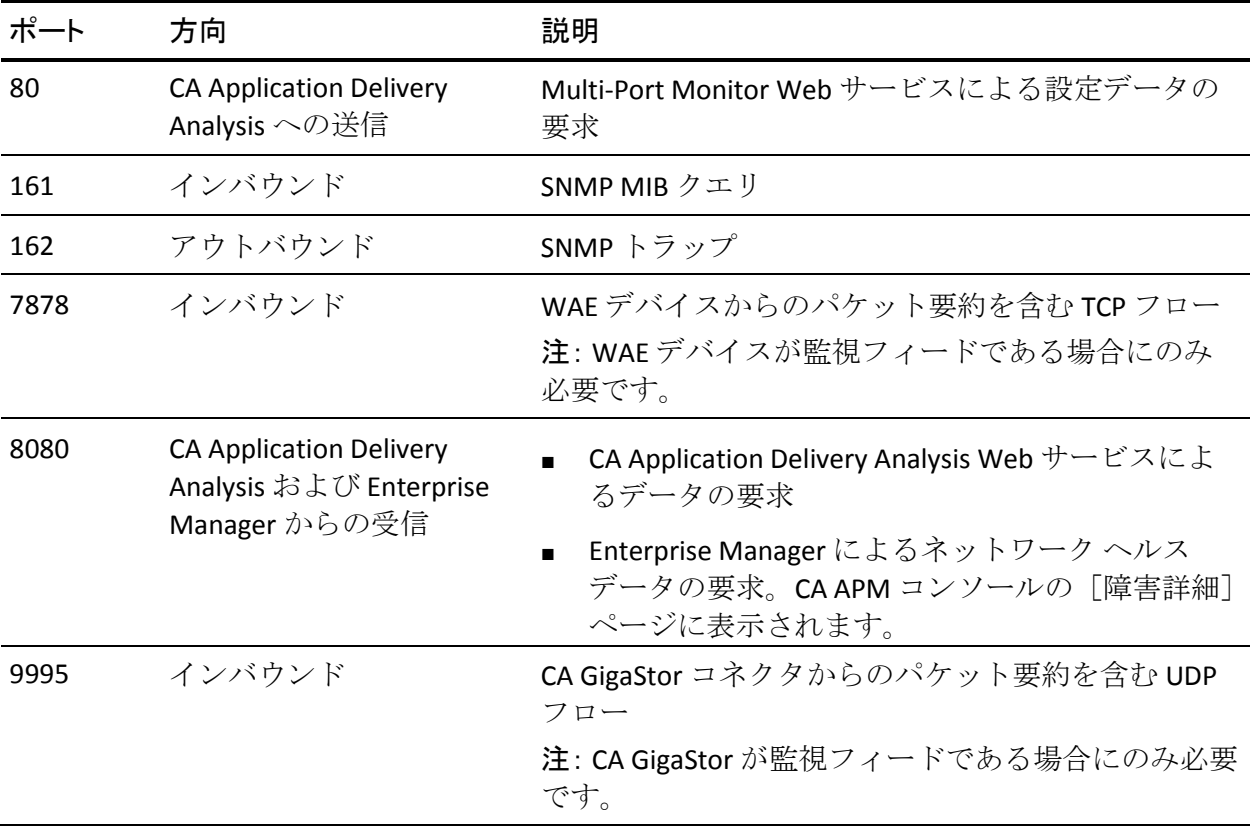

## <span id="page-16-0"></span>第 2 章: Multi-Port Monitor を監視デバイス として設定

Multi-Port Monitor アプライアンスは CA Application Delivery Analysis 用の監 視デバイスです。

Multi-Port Monitor と ADA マネージャの間でネットワーク アドレス変換 (NAT) が有効な環境で、以下を実行してください。

- 1. setNatInfo コマンド ライン ユーティリティを使用して、変換された IP アドレスで Multi-Port Monitor を更新します。
- 2. 監視デバイスを CA Application Delivery Analysis に追加する際に Multi-Port Monitor の変換済み IP アドレスを指定します。

ヒント: アプライアンスを監視デバイスとして設定する前に、任意で以 下の手順を実行します。

- CA Application Delivery Analysis に送信されるデータを制御するために ハードウェア フィルタを設定します。
- 各データ ソースを識別しやすくするために、各論理ポートに意味のあ るラベルを割り当てます。

このセクションには、以下のトピックが含まれています。

[監視デバイスの追加](#page-17-0) (P. 18) 論理ポート [ステータスの確認](#page-20-0) (P. 21) TCP [セッション情報の確認](#page-21-0) (P. 22)詳細: ネットワーク アドレス変換 (NAT) (P. 13)

## <span id="page-17-0"></span>監視デバイスの追加

CA Application Delivery Analysis 用の監視デバイスとして Multi-Port Monitor を追加します。

Multi-Port Monitor と ADA マネージャの間でネットワーク アドレス変換 (NAT)が有効な環境で、以下を実行してください。

- 1. setNatInfo コマンド ライン ユーティリティを使用して、変換された IP アドレスで Multi-Port Monitor を更新します。
- 2. 監視デバイスを CA Application Delivery Analysis に追加する際に Multi-Port Monitor の変換済み IP アドレスを指定します。

デフォルトでは、Multi-Port Monitor および ADA マネージャは、互いと通 信するために自身の管理 IP アドレスを使用します。

#### 以下の手順に従います。

- 1. Web ブラウザのポップアップ ブロック機能を無効にします。 CA Application Delivery Analysis では監視デバイスを追加するときにポップ アップを使用します。
- 2. 管理者権限を持つユーザとして CA Application Delivery Analysis 管理コ ンソールにログインします。
- 3. 「環境管理] 「データ監視] 「監視デバイス] をクリックします。 [ADA 監視デバイスリスト]が表示されます。
- 4. [ADA 監視の追加]をクリックします。

[Standard Monitor のプロパティ]ページが表示されます。

- 5. 以下のフィールドに入力します。
	- サーバ名アプライアンス用のサーバ名を入力します。 サーバ名が 不明な場合は、[管理アドレス]フィールドに IP アドレスを入力 し、[DNS]をクリックします。CA Application Delivery Analysis は、 IP アドレス解決を試行します。
	- 管理アドレス Multi-Port Monitor 管理 NIC の IP アドレスを入力しま す。IP アドレスが不明な場合は、[サーバ名]フィールドに DNS 名 を入力し、「IP] をクリックします。CA Application Delivery Analysis は、DNS 名解決を試行します。
	- インシデント レスポンス 監視デバイス インシデントのレスポン スを選択します。
- 可用性監視 (オプション) [有効]を選択すると、CA Application Delivery Analysis は 5 分ごとにアプライアンスの可用性を監視しま す。
- **Multi-Port Monitor** CA Multi-Port Monitor を追加するには、このオプ ションを選択します。 このオプションは、管理コンソールがホス ト名または IP アドレスにより監視デバイスに接続できない場合に 表示されます。
- 注: 以下のフィールドは Multi-Port Monitor に適用されません。
	- 複数の監視 NIC の有効化
	- 監視アドレス
	- パケット監視の無効化
- 6. [OK]をクリックします。

「ADA 監視デバイスリスト]が更新され、アプライアンスが利用可能 であることを示します。

- 7. (オプション)ドメインが CA Performance Center で実装される場合は、 各監視フィードに正しいドメインを割り当てます。 デフォルトでは、 すべての監視フィードはデフォルト ドメインに割り当てられます。
	- a. CA Multi-Port Monitor 監視デバイスをクリックして編集します。
	- b. Multi-Port Monitor プロパティで、監視フィードのリストは CA Multi-Port Monitor 上の論理ポートに対応します。 以下のものを含 む各監視フィードを管理します。
	- レポートするドメイン:
		- VLAN にタグ付けされたトラフィック「VLAN の割り当て]をク リックして特定の VLAN トラフィックをドメインに割り当て、 未割り当ての VLAN トラフィックのドメインを指定します。
		- タグ付けのないトラフィック。 編集アイコン (■) をクリッ クして、監視フィード上のタグ付けのないトラフィックに対し てドメインを指定します。

重複する IP トラフィックを分けるためにドメインを使用していな い場合には、適用されません。

■ たとえば、同じトラフィックが別のネットワークにフェールオー バする場合の冗長データ監視のための監視フィード。

セカンダリ監視フィードをペアにするには、編集アイコン(ジ) をクリックし、次に、セカンダリ フィード列をクリックします。監 視フィードと同じトラフィックを参照するセカンダリ監視フィー ドのみを割り当てることにより、データ重複を回避します。

■ アクティブ セッション情報。

アクティブ セッション情報を表示するには、[アクティブ セッ ション]をクリックします。 アクティブ セッション情報は、監視 フィードがアクティブな TCP セッションを監視しているかどうか を確認するために役立ちます。

8. 青い歯車メニュー ( **暮**) をクリックし、「監視デバイスを同期] をク リックします。

CA Application Delivery Analysis はアプライアンスに監視手順を送信し ます。

9. 監視するネットワーク、サーバ、およびアプリケーションを設定しま す。「CA Application Delivery Analysis 管理者ガイド」に詳しい手順が記 載されています。

- 10. [ADA 監視デバイス リスト]に移動して、同期を再実行します。
- 11. [ADA 監視デバイス リスト]を参照して、アプライアンスが CA Application Delivery Analysis にデータを送信していることを確認します。

注: 少なくとも 1 つの有効なサーバ サブネットおよび 1 つのネットワー クを設定すると、「最終監視]および「ステータス]フィールドが更新さ れます。 アプライアンスが CA Application Delivery Analysis にデータを送信 する前に、10 分以内の時間がかかることがあります。

### <span id="page-20-0"></span>論理ポート ステータスの確認

CA Application Delivery Analysis からの Multi-Port Monitor 用の論理ポート ス テータスを確認します。論理ポートは TCP レスポンス時間データのソース です。 CA Application Delivery Analysis 管理コンソール内の監視フィードと して識別される論理ポートのステータスを表示できます。

この手順は、アプライアンスが CA Application Delivery Analysis の監視デバ イスとして設定されている場合にのみ有効です。

#### 次の手順に従ってください:

1. CA Application Delivery Analysis 管理コンソールの「環境管理] - 「データ 監視]-[監視デバイス]をクリックします。

アプライアンスのデバイス名が[ADA 監視デバイス リスト]に表示さ れます。

2. [オプション]列の [編集] アイコンをクリックします(■)。

[Multi-Port Monitor のプロパティ]ページが表示されます。 [監視 フィード]テーブルには、各論理ポートのステータス情報が表示され ます。

3. テーブル内の情報の説明を参照するには[ヘルプ]をクリックします。

## <span id="page-21-0"></span>TCP セッション情報の確認

CA Application Delivery Analysis 内の Multi-Port Monitor 用 TCP セッション情 報を確認します。 Multi-Port Monitor 上の各論理ポートについては、CA Application Delivery Analysis は、トラフィックを識別するために、アクティ ブな IPv4 ベースの TCP セッションの番号、サーバ名、アドレス、VLAN 識 別子、およびポート番号をレポートします。 論理ポートは CA Application Delivery Analysis 管理コンソール内の監視フィードとして識別されます。 監視フィードが、ドメインへのタグ付けされた VLAN トラフィックを区別 する場合、CA Application Delivery Analysis は監視フィード内のセッション をすべてレポートします。

#### 次の手順に従ってください:

1. CA Application Delivery Analysis 管理コンソールの[環境管理]-[データ 監視]-[監視デバイス]をクリックします。

アプライアンスのデバイス名が[ADA 監視デバイス リスト]に表示さ れます。

2. [オプション]列の [編集] アイコンをクリックします ( <sup>)</sup>。

[Multi-Port Monitor のプロパティ]ページが表示されます。

3. 3 番目の[表示項目]リスト内の[アクティブ セッション数]をクリッ クします。

「アクティブセッション数]ページが表示されます。

4. セッション情報を表示するための監視フィードを選択します。

「アクティブセッション数]ページには、監視対象のサーバおよびそ れらの対応するフィードについての情報が表示されます。[アクティ ブ セッション数]データは、アプライアンスとミラー ポートのセット アップの確認、およびネットワークまたはサーバの問題のトラブル シューティングに役立ちます。

5. 「アクティブ セッション数] ページのフィールドの詳細については、 [ヘルプ] をクリックしてください。

## <span id="page-22-0"></span>第 3 章: 監視デバイスのインシデント

CA Application Delivery Analysis 管理コンソールでは、管理者は、Multi-Port Monitor または監視フィードが非アクティブになったときに監視デバイス インシデントを作成するかどうかを指定できます。

非アクティブ監視インシデントは、CA Application Delivery Analysis が Single-Port Monitor、Multi-Port Monitor、または監視フィードからのデータ 受信を停止したときに発生します。 すべての監視デバイス インシデント は重大度が [超過]になります。CA Application Delivery Analysis では、[低 下]の監視デバイス インシデントは作成されません。

また、Multi-Port Monitor は以下のイベントと関連付けられた問題に応答し て SNMP トラップを送信します。

- 重大なプロセス ステータス
- パケット キャプチャ機能
- ディスク使用量レベル
- RAID アレイおよびディスク ドライブの障害

CA Application Delivery Analysis が監視デバイスからのパフォーマンス デー タの受信を停止すると、そのデバイスは非アクティブであるとみなされま す。 例:

- ネットワークがダウンしている。 データは生成されません。
- 監視デバイスがダウンしている。データはミラーポート上に存在しま すが、監視デバイスがアクティブではありません。
- 監視デバイスに割り当てられているフィードが非アクティブです。た とえば、WAN 最適化デバイスが使用できません。
- ミラー ポートの接続が失われている。データは生成されますが、ポー トがアクティブではありません。

インシデントは、一部の論理ポートが引き続き CA Application Delivery Analysis にデータを送信している場合でも作成されることがあります。 た とえば、Multi-Port Monitor に割り当てられた監視フィードがパケット要約 の送信を停止したが、他のポートはアクティブなままの場合です。 その ため、インシデントは必ずしも Multi-Port Monitor の完全な非アクティブ 状態を示すわけではありません。

このセクションには、以下のトピックが含まれています。

監視デバイス [インシデントの有効化](#page-23-0) (P. 24) [非アクティブ監視デバイス](#page-25-0) インシデントへの応答 (P. 26)

### <span id="page-23-0"></span>監視デバイス インシデントの有効化

各監視デバイスには、デフォルトの監視デバイス インシデント レスポン スが割り当てられています。 デフォルトのレスポンスはアクションと関 連付けられていません。 CA Application Delivery Analysis の[Multi-Port Monitor プロパティ]ページで、インシデント レスポンスをアクションに 関連付けます。 CA Application Delivery Analysis の標準的なワーク フローは 以下のとおりです。

- 監視デバイス インシデント レスポンスを作成する
- 電子メール通知などのアクションをレスポンスに追加する
- デバイスプロパティ内で新しいインシデント レスポンスを選択する。

[Multi-Port Monitor プロパティ]ページにある[可用性監視]の設定によ り、CA Application Delivery Analysis が Multi-Port Monitor の非アクティブ監 視デバイス インシデントを生成するかどうかが決定されます。 この設定 は、すべての新しい監視デバイス上でデフォルトで有効になっています。 CA Application Delivery Analysis で非アクティブ監視デバイス インシデント が作成されないようにするには、そのデバイス上で可用性監視を無効にし ます。

CA Application Delivery Analysis のオンライン ヘルプには、インシデント レ スポンスを作成するためのガイダンスが含まれています。 ただし、以下 に示す手順の概要もその方法の理解に役立ちます。

#### 次の手順に従ってください:

- 1. CA Application Delivery Analysis 管理コンソールの [環境管理] [ポリ シー] - [インシデント レスポンス] をクリックします。
- 2. [監視デバイス レスポンスの追加]をクリックします。

[監視デバイス インシデント レスポンスのプロパティ]ページが表示 されます。

3. 新しいインシデント レスポンスの名前を入力し、 [OK] をクリックし ます。

新しいインシデント レスポンスが、[監視デバイス インシデント レ スポンス]リストに表示されます。

4. 新しいレスポンスの[編集]アイコンをクリックします。

[監視デバイス インシデント レスポンス アクション]ページが表示 されます。

5. 「アクションの追加]をクリックします。

[監視デバイス アクション タイプ]ページが表示されます。

- 6. [電子メールの送信]または[SNMP トラップの送信]を選択し、[次 へ]をクリックします。
- 7. 必須フィールドに入力します。これらの必須フィールドは、選択した アクションによって異なります。
- 8. [OK]をクリックします。 アクションの説明が[監視デバイス インシデント レスポンス アク ション]ページに表示されます。
- 9. インシデント レスポンスを有効にします。
	- a. 管理コンソールの「環境管理] 「データ監視] 「監視デバイス] をクリックします。

[ADA 監視デバイス リスト]が表示されます。

- b. Multi-Port Monitor の[編集]アイコンをクリックします。 [Multi-Port Monitor のプロパティ]ページが表示されます。
- c. [インシデント レスポンス]フィールドから、新しいインシデン ト レスポンスを選択します。
- d. [OK]をクリックします。

非アクティブ監視デバイス インシデントが作成されると、選択したア クションが実行されます。

### <span id="page-25-0"></span>非アクティブ監視デバイス インシデントへの応答

非アクティブ監視デバイス インシデントを受信した場合は、以下の 1 つ以 上のタスクを実行します。

- [CA Application Delivery Analysis インシデント]ページにある日付のリ ンクをクリックして詳細情報を表示します。
- アラートのトラップ受信者を確認します。Multi-Port Monitor は、デー タ監視やキャプチャに影響を与える可能性のある問題の SNMP トラッ プを送信します。
- Multi-Port Monitor の Web インターフェースで、「システム ステータ ス]ページを確認します。 このページで、インシデントが以下のどの 原因で発生しているかを評価できます。
	- ハードウェアまたはソフトウェアの問題。 [プロセス情報]テー ブルを確認して、停止されたプロセスを探します。
	- ネットワークの問題。[キャプチャ カード物理ポート ステータス] テーブルを確認して、接続されていないリンクまたはダウンした リンクを探します。
	- 監視フィードの問題。[キャプチャ カード論理ポート ステータス] テーブルを確認して、非アクティブなフィードを探します。 ここ では、非アクティブな WAN 最適化デバイスや CA GigaStor は報告さ れません。
- 設定の問題。[キャプチャ カード論理ポート ステータス]テーブ ルを確認して、状態が[無効]になっている論理ポートを探しま す。これらのポートの[処理されたパケット数]列にパケット数 が表示されているかどうかを確認します。
- パケット キャプチャの問題。[キャプチャ カード物理ポート統計 情報]テーブルを確認して、異常なエラー数や、[パケット数] または [受信バイト数] 列の「0」の値を探します。
- RAID ドライブの問題。RAID テーブルを確認して、RAID ステータス や障害が発生したドライブを探します。

## <span id="page-28-0"></span>第 4 章: 特殊な初期化(.ini)ファイルのサ ポート

Multi-Port Monitor では、追加のパラメータを指定して、無関係なデータを 無視するよう監視デバイスに指示することができます。 これらのパラ メータは、サポートされる以下の初期化(.ini)ファイルによって監視デ バイスに配布されます。

#### DataTransferManager.ini

sadatransfermanager プロセスがクライアント接続を待機する TCP ポー ト番号を設定します。 このポート番号を変更しないでください。

#### DTMDistributedConsoles.ini.sav

共有されたパケット要約データをどの IP アドレスで受信するかを制 御します。 詳細については、Multi-Port Monitor アプライアンス上の /opt/NetQoS/bin ディレクトリにある

DTMDistributedConsoles.ini.readme ファイルを参照してください。

#### LimitDTTParams.ini.sav

データ転送時間のしきい値を制御します。

#### LimitServerResponseParams.ini.sav

サーバ レスポンス時間のしきい値を制御します。

#### RetransPacketDefs.ini.sav

ソフトウェア デデュプリケーションを制御します。

#### saCollectorOptions.ini

nqmetricd サービスで使用されるデフォルトのデバッグ トレース ログ フラグが含まれています。より多くのログが必要な場合、CA [テクニカ](http://www.ca.com/jp/support/) ル [サポートの](http://www.ca.com/jp/support/)技術者からどのフラグを有効にするかを指示されるこ とがあります。

#### saLinuxCollectorDirectives.ini

ログ ファイルの命名形式や、ローカル MySQL データベースにアクセス するためのパラメータを定義します。これらの情報を変更しないでく ださい。

saMetricEngine.ini.sav

[アクティブ セッション数]レポートのサイズを制御します。詳細に ついては、Multi-Port Monitor アプライアンス上の /opt/NetQoS/bin ディ レクトリにある saMetricEngine.ini.readme ファイルを参照してくださ い。

その他の初期化ファイルは、「CA Application Delivery Analysis 管理者ガイ ド」に記載されています。

このセクションには、以下のトピックが含まれています。

[重複したパケットの解消](#page-29-0) (P. 30) キープアライブ [メッセージのフィルタ除外](#page-31-0) (P. 32)

### <span id="page-29-0"></span>重複したパケットの解消

複数のミラー ポート設定のために、Multi-Port Monitor フィード上でパ ケットの重複が発生する場合があります。 このセクションでは、標準的 なハードウェア フィルタ オプションでは不十分な環境で Multi-Port Monitor への TCP トラフィックをミラーリングするためのベスト プラク ティスについて説明します。

SuperAgentErrors.log ファイル内の破棄されたパケットは、この場合の要因 ではありません。 CA Application Delivery Analysis Single-Port Monitor は、CA Application Delivery Analysis の設定に一致しないパケットを*破棄します*。こ れに対して、*ドロップされたパケット*の場合は、CA Application Delivery Analysis によって分析されないため問題が発生する可能性があります。

複数の VLAN を CA Application Delivery Analysis 監視デバイスにミラーリン グすると、CA Application Delivery Analysis は、各 VLAN パケットの 2 つのコ ピーを受信します。この重複パケットの状態を修正するために、Multi-Port Monitor に追加の設定パラメータを渡すことができます。このディレクト リ内のファイルを変更するにはスーパーユーザ権限が必要なため、 「sudo」コマンド プレフィックスを使用します。

次の手順に従ってください:

1. Multi-Port Monitor アプライアンス上の /opt/NetQoS/bin/ ディレクトリ に移動します。

cd /opt/NetQoS/bin

2. RetransPacketDefs.ini.sav ファイルをコピーして拡張子を削除します。

sudo cp RetransPacketDefs.ini.sav RetransPacketDefs.ini

この .ini ファイルは、次回の監視同期中または nqmetricd プロセスが再 起動したときにアクティブ化されます。

3. RetransPacketDefs.ini ファイルに以下のコード行を追加します。

<nologging>

50 1000

10 20 30 40 50 60

先頭の行は、CA Application Delivery Analysis に、重複したパケットに関 する情報をログ記録しないよう指示します。Single-Port Monitor は、こ のタイプのログ記録をサポートしています。Multi-Port Monitor ではサ ポートされていません。

2 行目は、再送されたデータのフィルタリングの適用方法を示します。 数字 50 と 1000 は、CA Application Delivery Analysis に、重複を探すため の 50 パケットのバッファを保持するよう指示します。 このパラメー タを減らすと、重複を探すときに Multi-Port Monitor によって消費され る CPU サイクルが減少します。 その結果、Multi-Port Monitor のパ フォーマンスは向上しますが、見つかる重複は少なくなります。これ らのデフォルト値を推奨します。

3 行目は、重複のヒストグラムのビンを示します。 Single-Port Monitor は、ログ記録オプションの一部としてヒストグラムをサポートしてい ます。 Multi-Port Monitor ではサポートされていません。

4. Multi-Port Monitor の Web インターフェースから nqmetricd プロセスを 再起動します。

## <span id="page-31-0"></span>キープアライブ メッセージのフィルタ除外

アプリケーションのキープアライブ メッセージがレポート内の統計の監 視に与える影響を制限できます。サーバ レスポンス時間(SRT)またはデー タ転送時間(DTT)を最大値に制限すれば、不要な SRT または DTT の観測 は無視されます。 この値を、キープアライブの頻度を下回る数秒に設定 できます。

アプリケーションがキープアライブ メッセージを送信していると考えら れる場合、観測数と SRT の間で逆比例の関係を探します。また、ミリ秒あ たりではなく秒あたりの SRT 平均を探します。アプリケーションがキープ アライブ メッセージを送信していることが確認できたら、SRT にしきい値 を適用します。

アプリケーションが、DTT の増加につながるキープアライブ メッセージを 使用している場合は、DTT をフィルタするために同様の制限を適用できま す。

選択されたアプリケーションのキープアライブの頻度に自信がない場合 は、開始点として 10 秒を使用してください。 一般に、サーバがユーザ要 求に応答し始めるのにかかる時間が 10 秒を超えることはめったにありま せん。 ほとんどの場合、キープアライブの頻度は 10 秒を超えます。

注: CA Application Delivery Analysis Single-Port Monitor で SRT および DTT フィルタを適用することもできます。 詳細については、「CA Application Delivery Analysis 管理者ガイド」を参照してください。

次の手順に従ってください:

1. Multi-Port Monitor アプライアンス上の /opt/NetQoS/bin ディレクトリ に移動します。

cd /opt/NetQoS/bin

注: /opt/NetQoS/bin ディレクトリ内のファイルを変更するには、root 権限が必要です。そのため、この手順で説明されているすべてのコマ ンドで「sudo」プレフィックスを使用します。

- 2. SRT のしきい値を指定します。
	- a. LimitServerResponseParams.ini.sav ファイルをコピーして拡張子を 削除します。

sudo cp LimitServerResponseParams.ini.sav LimitServerResponseParams.ini この .ini ファイルは、次回の同期中または nqmetricd プロセスが再 起動されるときにアクティブ化されます。

b. 新しいファイルが書き込み可能であることを確認します。

sudo chmod u+w LimitServerResponseParams.ini

c. .ini ファイルを編集して、フィルタするポートごとに SRT のしきい 値を変更します。

各アプリケーションについて、ポート番号と、許容可能な SRT の最 大量を入力します。 最大の SRT を、キープアライブの頻度よりわ ずかに小さい値に設定します。 たとえば、60 秒の頻度で発生する Citrix のキープアライブ メッセージを無視するには、以下の値を入 力します。

-port=1494 -max seconds=59

注: この例では、max seconds が、スペースを含む 1 つのパラメー タ名です。

- d. ファイルを保存します。
- 3. フィルタするポートごとに DTT のしきい値を指定します。
	- a. LimitDTTParams.ini.sav ファイルをコピーして拡張子を削除します。 sudo cp LimitSDTTParams.ini.sav LimitDTTParams.ini
	- b. この新規ファイルを書き込み可能に設定します。

sudo chmod u+w LimitDTTParams.ini

- c. .ini ファイルを編集し、手順 2 の説明に従って DTT のしきい値を変 更します。
- d. ファイルを保存します。
- 4. Multi-Port Monitor の Web インターフェースで、nqmetricd プロセスを 再起動します。

## <span id="page-34-0"></span>第 5 章: WAN 最適化環境での監視

CA Application Delivery Analysis は、Cisco Wide Area Application Services

(WAAS)などの WAN 最適化ソリューションと統合され、アプリケーショ ンのパフォーマンスを監視します。WAN 最適化環境では、アプリケーショ ン データは監視システムから見えません。 データは、実際のホストから ではなく、WAAS デバイスから来たように見えます。 WAN 最適化デバイ スと統合された CA Application Delivery Analysis は、WAN 最適化が個々のア プリケーションのレスポンス時間に与えている影響を把握することがで きます。

Cisco WAAS では、データ センターや支店などのネットワーク内の主要な 地点に複数の Cisco Wide Area Application Engine(WAE)デバイスが必要で す。 Cisco WAE デバイスと WAN 最適化デバイスは、CA Application Delivery Analysis 監視デバイスにパフォーマンス データを送信します。このデータ によって、WAN 最適化がネットワークの各セグメントでのアプリケー ションのレスポンス時間にどのような影響を与えているかを把握できる ようになります。

WAN 最適化デバイスが監視対象ミラー ポート経由でパフォーマンス データを送信すると、Multi-Port Monitor はそれらのデバイスからデータを 受信します。 WAN 最適化のサポートは、Multi-Port Monitor の設定中に手 動でアクティブ化します。 このプロセスは、「CA Application Delivery Analysis 管理者ガイド」に記載されています。

このセクションには、以下のトピックが含まれています。

[CA Application Delivery Analysis](#page-35-0) での Cisco WAAS のサポート (P. 36) Multi-Port Monitor と WAN [最適化デバイスとの統合方法](#page-36-0) (P. 37) [CA Application Delivery Analysis](#page-36-1) 最適化レポート (P. 37) WAN [最適化デバイスからのデータ共有](#page-37-0) (P. 38)

### <span id="page-35-0"></span>CA Application Delivery Analysis での Cisco WAAS のサポート

CA Application Delivery Analysis が Cisco WAAS 環境を監視するように設定さ れると、WAE デバイスは FlowAgent データを CA データ ソースにエクス ポートします。Cisco WAAS は、ネットワークのための3つの個別の TCP セ グメントを効率的に作成します。 各セグメントからトランザクション パ フォーマンス データが収集され、相関されます。 CA Application Delivery Analysis は、1 つの最適化されたアプリケーション サーバ ネットワークの 組み合わせについて、複数の監視ポイントから監視します。 そのため、 CA Application Delivery Analysis は TCP セグメントごとに個別のメトリック セットを生成し、各セットを個別のアプリケーションとして扱います。

Cisco WAAS の有効性を完全に把握できるように、CA Application Delivery Analysis は、セグメントごとのアプリケーションのパフォーマンスを以下 のように報告します。

- 「クライアント] セグメント : ブランチ ロケーション内のクライアン トと、そのブランチ ロケーションの WAE デバイスの間のネットワー ク セグメント
- [WAN]セグメント: ブランチ WAE デバイスと、データ センター内 で実行されている WAE デバイスの間のネットワーク セグメント
- [サーバ] セグメント: WAE デバイスとデータ センター内のサーバ の間のネットワーク セグメント

3 つのすべてのセグメント上のアプリケーションの動作は、3 層アプリ ケーションの動作に類似しています。 ソースおよび宛先ポートとアドレ スは、これらの層全体にわたって同じままです。 新しい CA Application Delivery Analysis アプリケーション プロパティは WAN 最適化アプリケー ションを監視し、各セグメントを識別します。

CA Application Delivery Analysis レポートでは、アプリケーション名にセグ メント識別子が追加されます。 たとえば、HTTP アプリケーション トラ フィックは、HTTP[クライアント]、HTTP[WAN]、HTTP[サーバ]の 3 つの個別の項目として識別できます。 追加のレポートである CA Application Delivery Analysis の [最適化] ページには、最適化されたトラン ザクションのデータが表示されます。 デフォルト ビューである [最適化 されたトランザクションのクライアント環境]は、セグメント化された データを含むアプリケーションに対するクライアント セグメントのパ フォーマンス マップを提供します。

## <span id="page-36-0"></span>Multi-Port Monitor と WAN 最適化デバイスとの統合方法

sadatatransfermanager プロセスは、WAN 最適化デバイスから受信した TCP ヘッダ上のデータを集計します。 このプロセスは、データをアクティブ に転送または集計していない場合でも常に動作しています。 このプロセ スを停止または再起動することができます。

WAN 最適化デバイスは、Multi-Port Monitor アプライアンスを 5 分ごとに ポーリングして監視対象サーバのリストを作成します。 このデバイスは、 アプライアンスにパケット要約ファイルを送信します。 これらのファイ ルには、WAN 最適化デバイス上のサーバ リストに一致する最適化トラ フィックからの TCP ヘッダが含まれています。このデバイスは、最適化さ れていないトラフィックの TCP ヘッダを送信しません。

アプライアンスは、WAN 最適化デバイスから受信したパケット ヘッダに 対して以下のタスクを実行します。

- クライアントおよび WAN セグメント上の最適化されたトラフィック のパフォーマンス メトリックを計算します。
- WAN 最適化デバイスから送信されたサーバ セグメントのパフォーマ ンス データを、ミラーリングされたポートから送信されたより正確な データに置き換えます。
- ポートミラー内のアプリケーショントラフィックを自動的に検出し、 更新されたサーバのリストを提供します。 CA Application Delivery Analysis は、すべてのサーバが監視されていることを確認するために、 このリストをすべての WAN 最適化デバイスに継承します。

sadatatransfermanager プロセスは、WAN 最適化デバイスからの受信パケッ ト ヘッダをポート 7878 上でリスンします。

## <span id="page-36-1"></span>CA Application Delivery Analysis 最適化レポート

Multi-Port Monitor はパケット要約の内容を処理し、CA Application Delivery Analysis にパフォーマンス メトリックを送信します。これらのメトリック は、管理コンソールの[最適化]ページに表示されます。

[最適化]ページのデフォルト ビューは、トランザクション時間と観測 数のパフォーマンス マップである[最適化されたトランザクションのク ライアント環境]です。トランザクション時間(レスポンス時間)が最 長のアプリケーションが最初に表示されます。

[最適化]ページを使用して Multi-Port Monitor のセッション分析に移動 することはできません。 ただし、各アプリケーションの名前が、そのア プリケーションのコンポーネント レポートへのリンクになっています。 このレポートでは、トランザクション時間を以下のコンポーネントに切り 分けます。

- サーバ レスポンス時間
- ネットワーク ラウンドトリップ時間
- 再送信遅延
- データ転送速度およびボリューム

[コンポーネント レポート]ページでは、関連するインシデントや可用 性に関する情報へのリンクが提供されます。

### <span id="page-37-0"></span>WAN 最適化デバイスからのデータ共有

1 つの CA Application Delivery Analysis 管理コンソールは通常、環境内のすべ ての WAN 最適化デバイスをサポートできます。ただし、WAN 最適化の展 開に管理コンソールでサポート可能な数以上の監視デバイスが必要な場 合は、負荷を分散することができます。以下の手順では、複数の Multi-Port Monitor 間で[クライアント]、[WAN]、および[サーバ]セグメント のパフォーマンス データを共有する方法を説明します。

#### 次の手順に従ってください:

- 1. DTMDistributedConsoles.ini という名前の設定ファイルを作成します。
- 2. この .ini ファイルを開きます
- 3. Multi-Port Monitor に割り当てられた管理コンソールの IP アドレスを 入力します。この管理コンソールは、共有データを受信する他の監視 デバイスを見つける方法を Multi-Port Monitor に指示します。

注: サンプル ファイルが提供されています。 このサンプルには、正し いファイル形式を示すための無効な IP アドレスが含まれています。こ のサンプルは /opt/NetQoS/bin フォルダにあります。

- 4. 新しい行の各 IP アドレスをドット区切りの 10 進表記を使用して区切 ります。
- 5. DTMDistributedConsoles.ini ファイルをすべての監視デバイスにコピー します。Multi-Port Monitor の場合は、このファイルを /opt/NetQoS/bin フォルダにコピーします。

6. sadatatransfermanager プロセスを再起動します。

WAN 最適化クライアント セグメントのデータが監視デバイス間で共 有されるまでに最大 25 分かかる可能性があります。

7. その他の監視デバイスでデータを共有するには、手順 2 ~ 5 を繰り返 します。

注: WAN 最適化デバイスからのデータ共有に関する詳細な情報は、「CA Application Delivery Analysis 管理者ガイド」に記載されています。